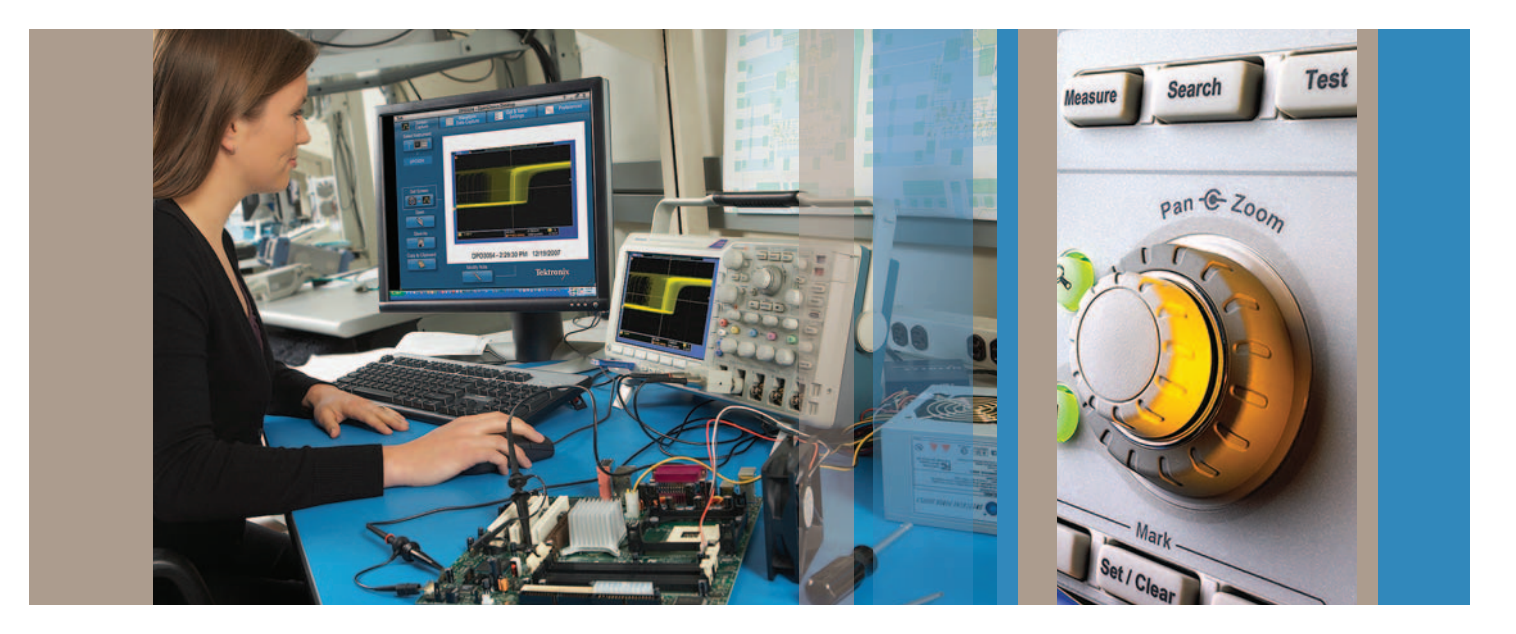

# 使用泰克 MSO 和 DPO 系列示波器 调试设计

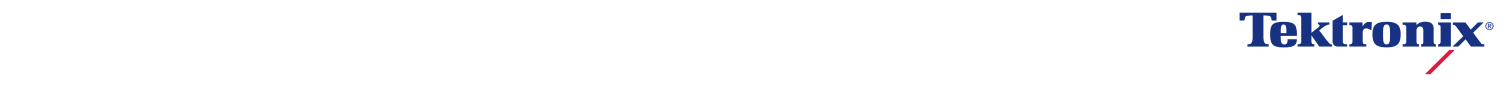

## 目录

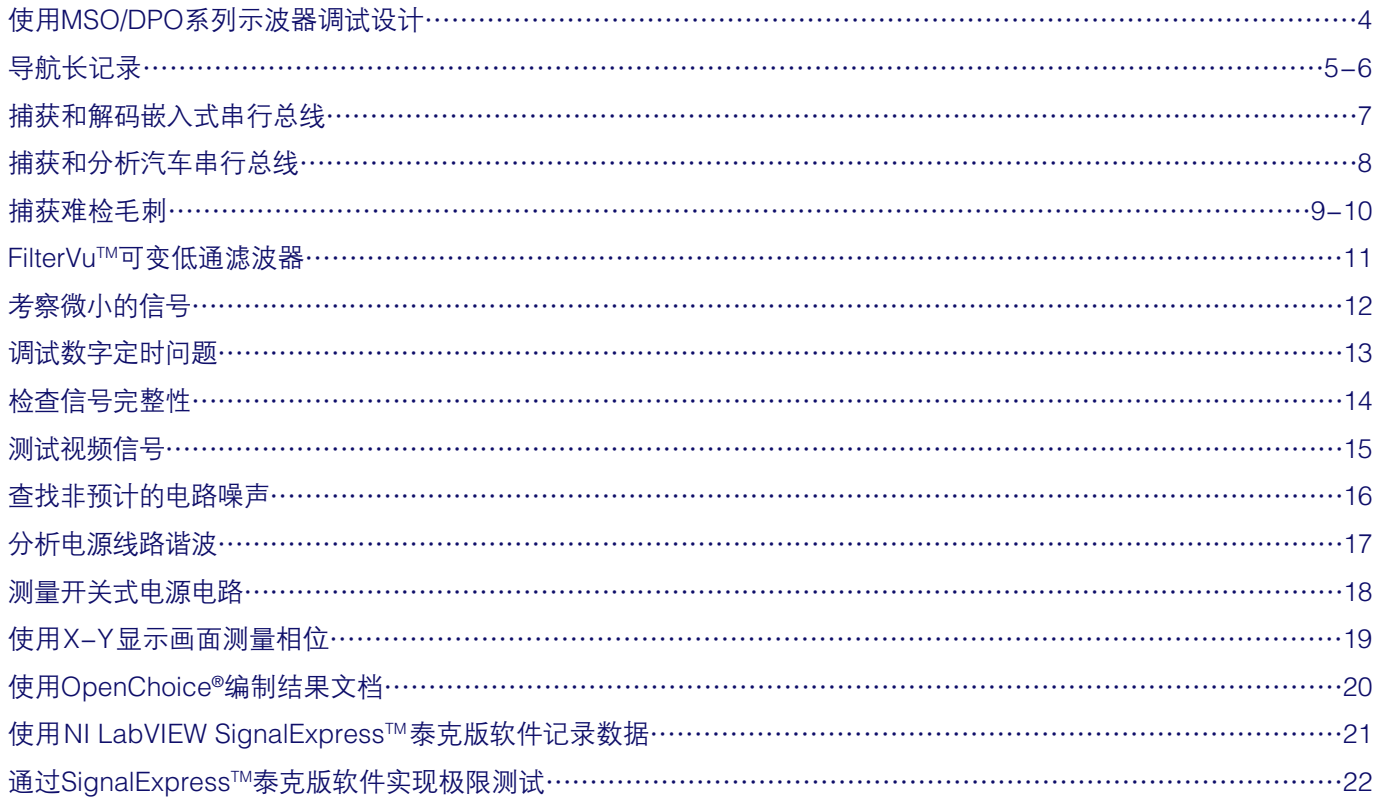

### 使用 MSO/DPO 系列示波器调试设计

当前的工程师和技术人员正面临着日益复杂、日益关键的调试任务。新型数字设计给设计人 员带来了新的问题:串行总线上的系统集成问题,瞬变,信号畸变,总线争用问题等等,当 然也包括产品开发周期的竞争压力,这一切都要求必须迅速准确地完成调试工作。

MSO/DPO系列提供了杰出的性能、经济性和便携能力,可以迅速简便地迎接这些挑战。这 些示波器可以查看电路行为,准确捕获信号,分析采集的波形,确定电路故障的根本原因, 帮助您解决问题。

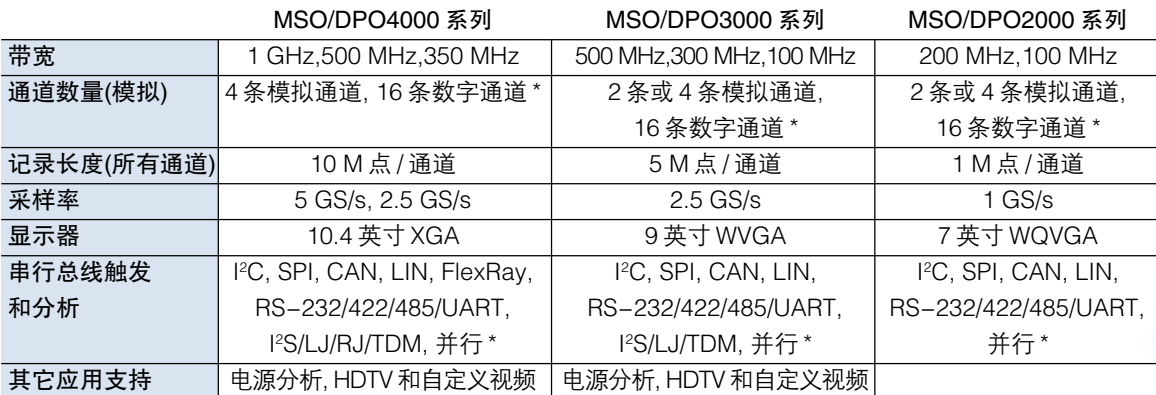

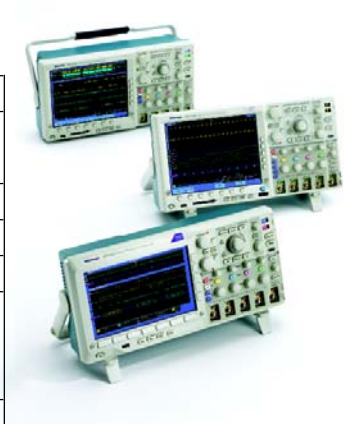

\* 仅适用于 MSO 系列产品。

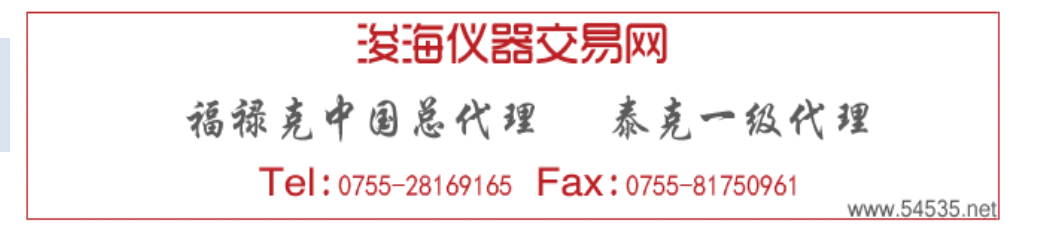

## 导航长记录

串行总线的使用量不断提高,推动着对更长的高 分辨率捕获窗口的需求。随着波形记录长度不断 提高,示波器用户必须花费越来越多的时间,滚 动显示屏,查看所有数据。手动滚动数据就象不 使用搜索引擎、网络浏览器或收藏夹查看互联网 一样麻烦。

MSO/DPO 系列 Wave Inspector® 控制功能可以 简便高效地处理长记录,获得所需的答案。

#### 专用前面板Wave Inspector®控制功能包括:

- 缩放 / 卷动
- 播放 / 暂停
- 设置 / 清除标记
- 搜索和标记
- 在标记之间导航

例如,顺时针旋转平移外圈会在波形上向右平移 缩放窗口,反时针旋转则会向左平移缩放窗口。 旋转的越远,缩放窗口在波形中移动得越快。即 使在10M点的采集中,仍可以迅速把缩放窗口从 记录一端移动到另一端。

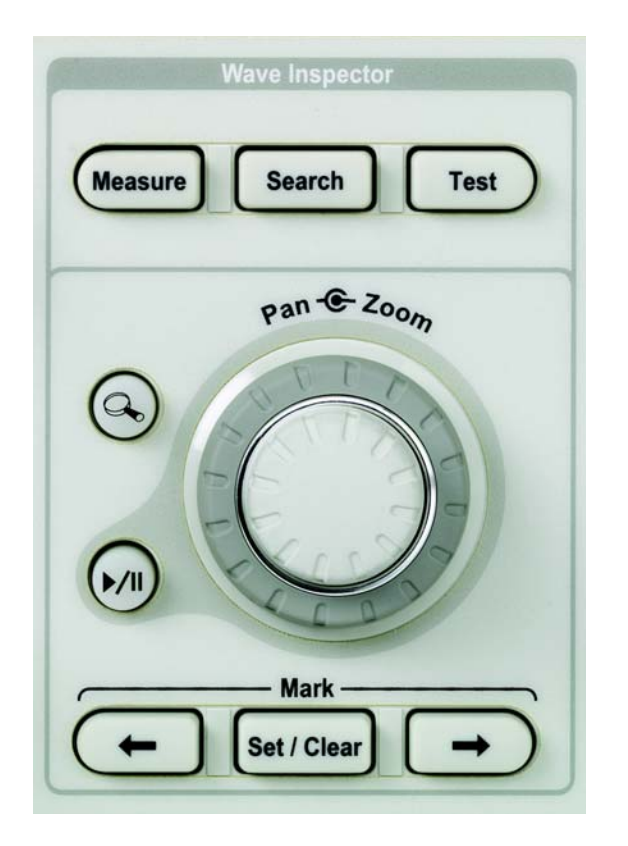

## 导航长记录(续)

在检查信号时,您可能会发现许多波形区域需要 进一步考察,或可以在其余分析中作为参考点使 用。通过 Wave Inspector®控制功能,可以把标 记手动放在波形上,使用前面板 ← 和 → 按钮, 从一个标尺跳到下一个标记,而不要求调节缩放 标度或位置。除把标记手动放在波形上,Wave Inspector®搜索功能还可以搜索整个采集,自动 标记每次发生的用户指定事件。

#### 手动使用搜索和标记:

1. 缩放信号,在屏幕中心定位感兴趣的事件。

- 2. 按 Mark Set/Clear 前面板按钮。
- 3. 对感兴趣的所有信号重复上述操作。
- $4.$  按 ← 和 → 箭头按钮, 在事件之间即时跳动。

#### 自动查找感兴趣的事件:

1. 按 Search 前面板按钮。

- 2. 选择**Search Type** (与选择触发类型类似), 输 入搜索标准。
- 3. 注意所有所有匹配的事件都在瞬间标上三角形。
- 4. 与手动标记一样, 使用 ←和 → 箭头在搜索结 果之间导航。

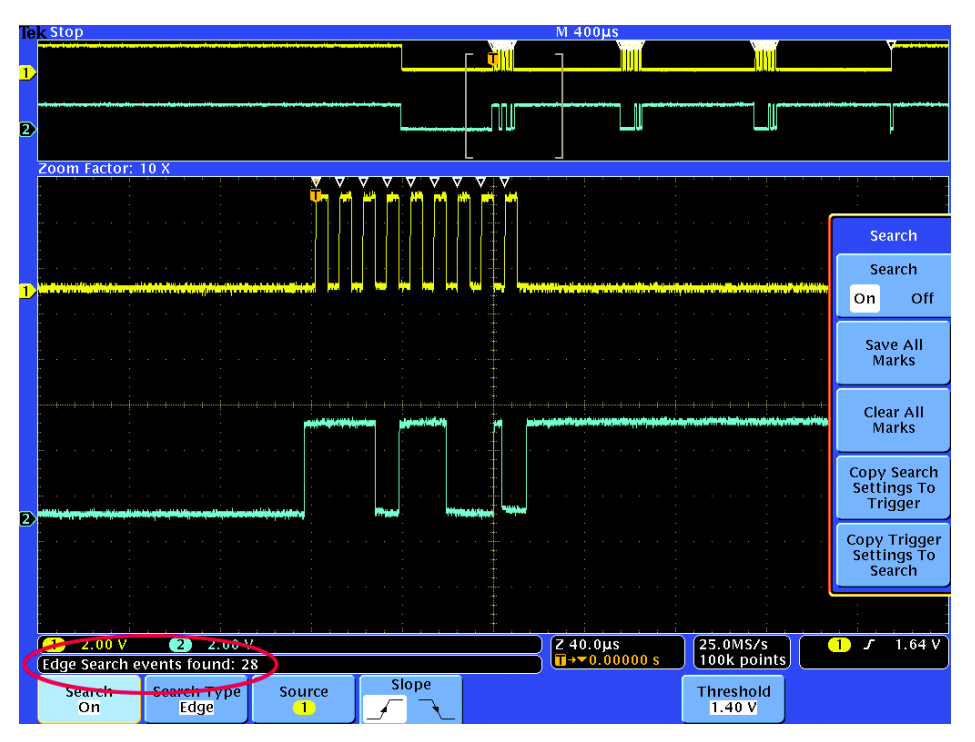

## 捕获和解码嵌入式串行总线

串行总线在嵌入式设计中的使用量的提高,推 动着对更长的高分辨率捕获窗口的需求。但是, 串行总线波形解释起来非常困难。硬件工作正 常吗?是否有软件漏洞?系统噪声是否影响总线 传送?

MSO/DPO 系列选配的串行触发和分析功能可 以迅速捕获和解码I2C和SPI串行总线业务,帮 助检验和调试设计。

#### 触发 I2C 串行信号:

- 1. 连接串行数据和时钟信号。
- 2. 按B1前面板按钮, 把输入定义为I2C串行总 线。
- 3. 按 Trigger Menu 前面板按钮。
- 4. 选择 Bus 触发 Type。
- 5. 选择要触发的信号事件,如某个Address上 的任何活动。
- 6. 注意屏幕底部解码后的总线波形,它提供了 简便的时间对准的串行信号解码。

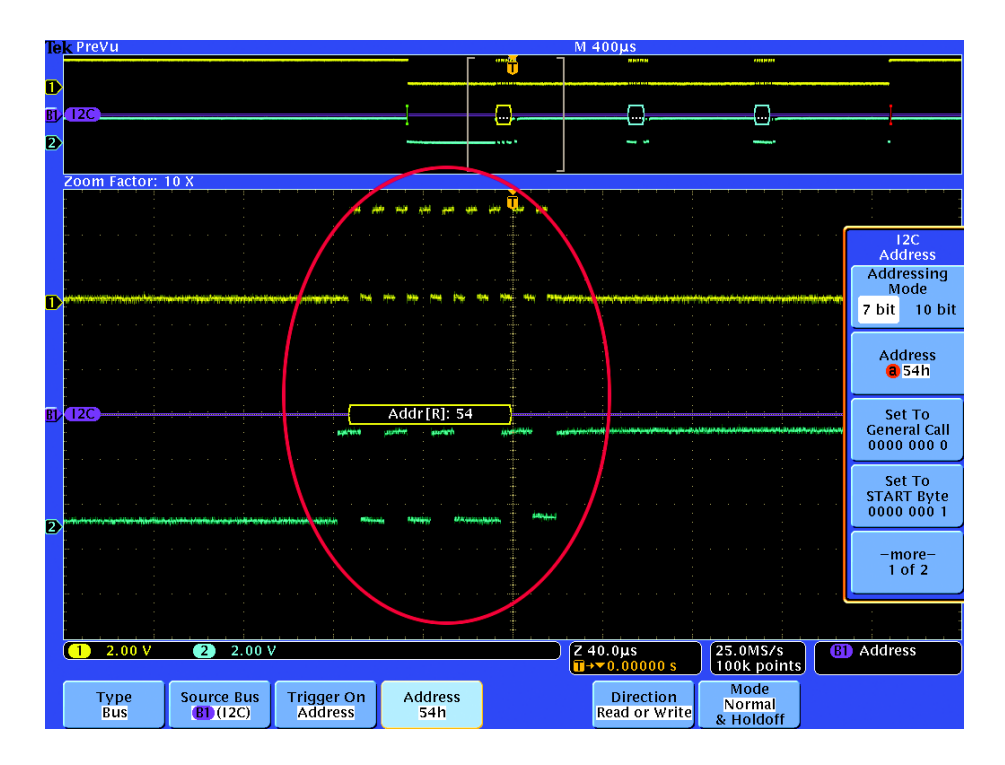

## 捕获和分析汽车串行总线

串行总线(如 CAN、LIN 和 FlexRayTM)正越来越 多地用于汽车、航空和工业控制应用中。使用 传统示波器、逻辑分析仪和协议分析仪调试和 检验这些系统可能会非常复杂、困难。

MSO/DPO 系列选配的汽车串行触发和分析功 能可以迅速捕获和解码 CAN、LIN 和 FlexRay 串行总线业务,帮助检验和调试设计。

#### 触发 CAN 串行信号:

- 1. 连接和显示串行信号。
- 2. 按B1前面板按钮,把输入定义为 CAN 串行 总线。
- 3. 按 Trigger Menu 前面板按钮。
- 4. 选择 Bus 触发 Type。
- 5. 选择要触发的信号事件, 如每个 Start of Frame。
- 6. 在B1菜单中,选择Display As Event Table。
- 7. 事件表提供总线数据的文本读数,简便地与 系统设计文档进行对比。注意,事件表中高 亮度显示的内容与表格上方缩放窗口中选择 的波形相对应,实现了与示波器显示屏的时 间相关。

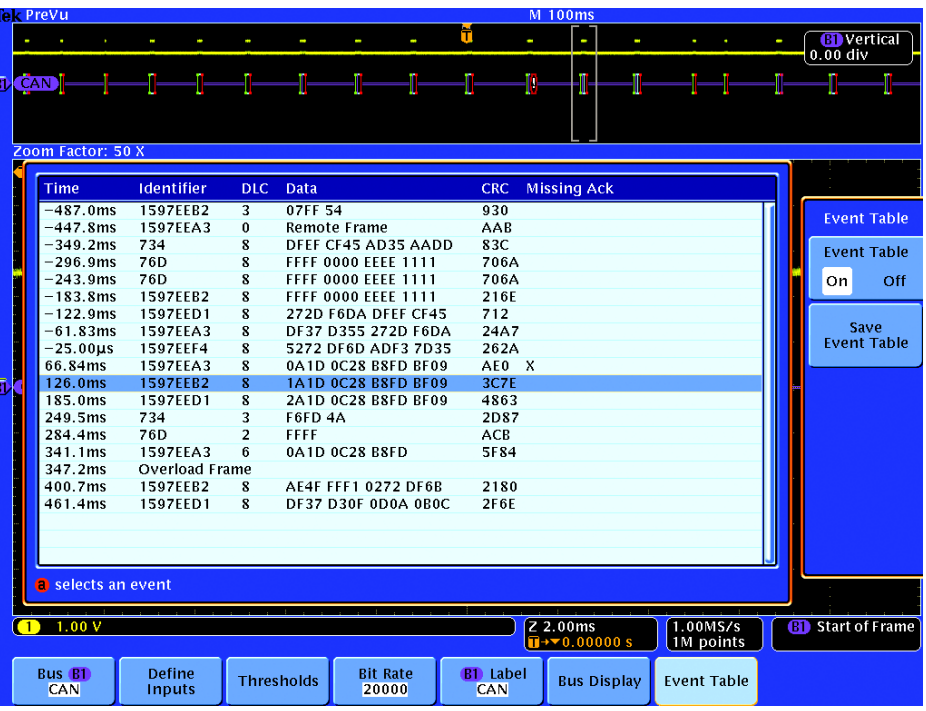

## 捕获难检毛刺

在当前的高速数字设计中,难检毛刺和随机异 常事件可能会导致电路失效。MSO/DPO 系列 使找到这些毛刺变得前所未有的简便,同时通 过峰值检测功能简化了这一任务。峰值检测可 以捕获和显示窄毛刺,即使是低速时基设置的 低频信号也不例外。

#### 使用峰值检测:

- 1. 在屏幕上显示波形。
- 2. 按 Acquire 前面板按钮。
- 3. 按 Peak Detect 菜单按钮。
- 4. 注意示波器捕获多个非常窄的毛刺,即使在 扫描速度很慢时。如果没有峰值检测,那么 将看不到这么多的毛刺。

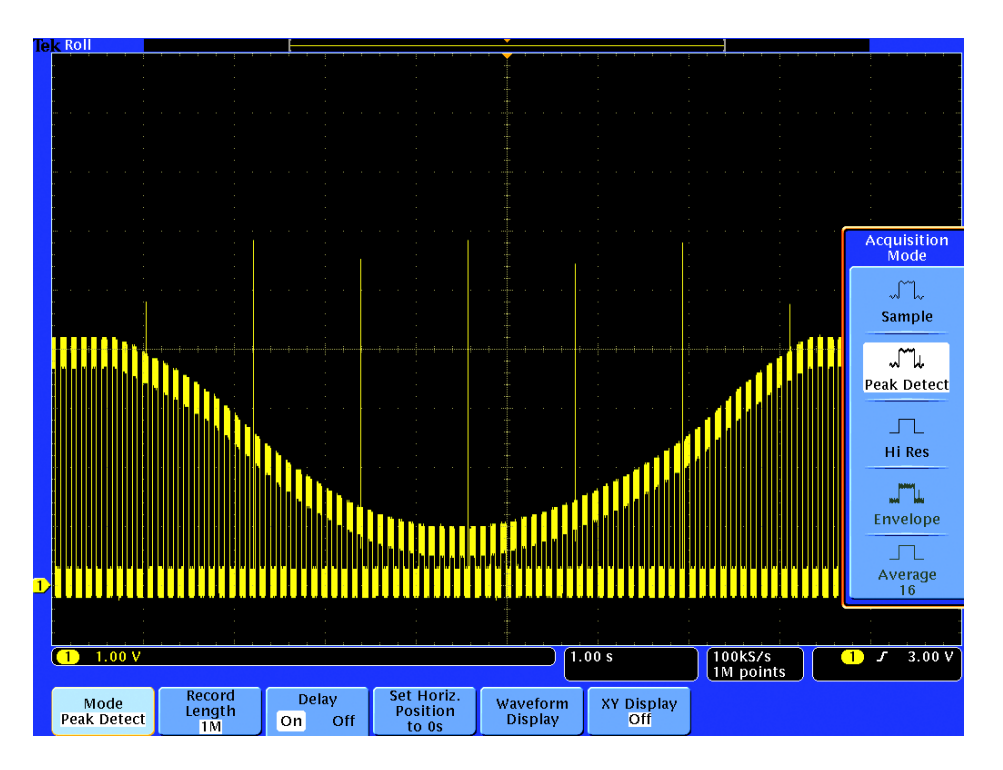

## 捕获难检毛刺(续)

查看间歇性异常信号也可能是一个挑战。 MSO/DPO 系列提供了可变余辉和无穷大余辉 显示功能,为您提供了信号随时间变化的相关 信息,可以更加简便地了解捕获的瞬变特点。

#### 使用显示余辉:

- 1. 在屏幕上显示波形。
- 2. 按 Acquire 前面板按钮和 Waveform Display 菜单按钮。
- 3. 调节 Persist Time 菜单按钮, 直到洗择需要 数量的余辉。
- 4. 按 Intensity 前面板按钮, 使用多功能旋钮 调节灰度亮度。
- 5. 可以根据显示屏上波形亮度的细微变化,判 断异常信号的相对发生频次。

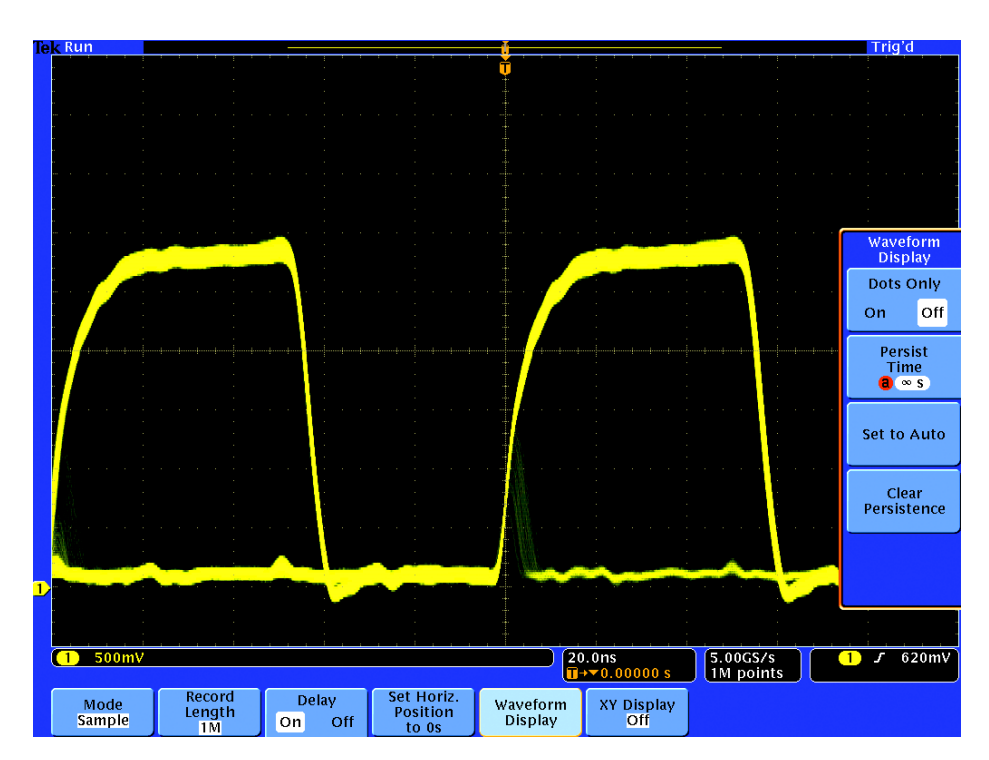

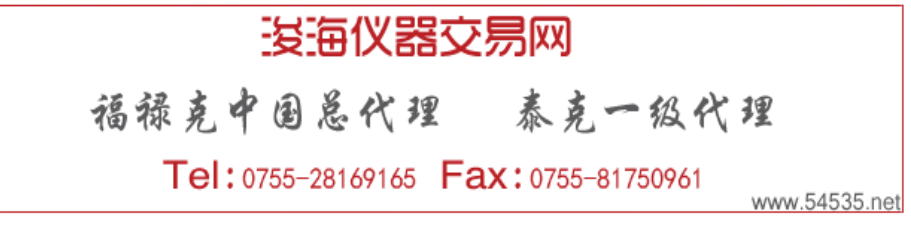

## FilterVuTM可变低通滤波器

MSO/DPO2000 系列中的 FilterVu™ 可变低通 滤波器允许从信号中滤掉不想要的噪声,同时 仍能捕获毛刺。它显示两个波形:一个可以滤 波的波形(前景)和一个毛刺捕获波形(背景)。

可变低通滤波器得到更干净的波形,揭示以前 被噪声挡住的信号特点。更干净的波形可以帮 助您精确定位信号边沿和幅度电平。同时,在 背景中,波形的毛刺捕获部分会直到示波器的 全部带宽显示信号细节,而不会漏掉高频尖 峰、噪声、随机毛刺或偶发异常事件。

## 使用FilterVuTM可变低通滤波器,减少波形 上的噪声:

- 1. 在屏幕上显示波形。
- 2. 按前面板 FilterVu 按钮。
- 3. 调节可变 Noise Filter 频率, 从信号中减少 不想要的噪声。
- 4. 调节Background Intensity,按需显示毛刺 和其它细节。

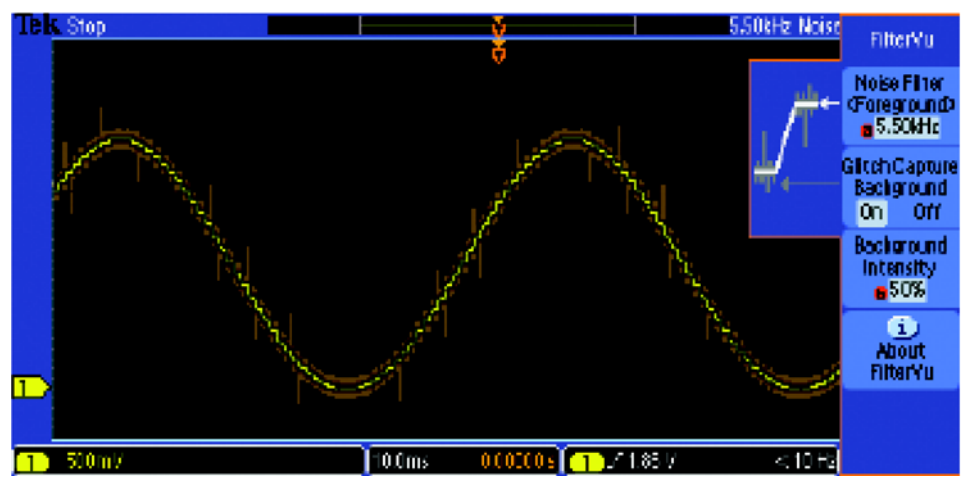

## 考察微小的信号

考察mV或µV范围的信号可能极具挑战,这不 仅由于其信号幅度低,还因为其可能发生相对 较高的噪声。

通过 ADA4000A 差分放大器,可以使用标准 10X 无源探头,以直到 100 µV/div 的垂直分辨 率采集差分信号。即使在单次事件上,MSO/ DPO 系列的 Hi Res 采集模式 \* 仍降低了噪声, 提高了垂直分辨率。

#### 使用 ADA400A 和 Hi Res 采集和显示微小 的差分信号:

- 1. 在屏幕上显示波形。
- 2. 按 Acquire 前面板按钮。
- 3. 按 Hi Res 菜单按钮。
- 4. 注意Hi Res采集模式显示了干净的黄色单次 波形,原始信号则用白色表示。

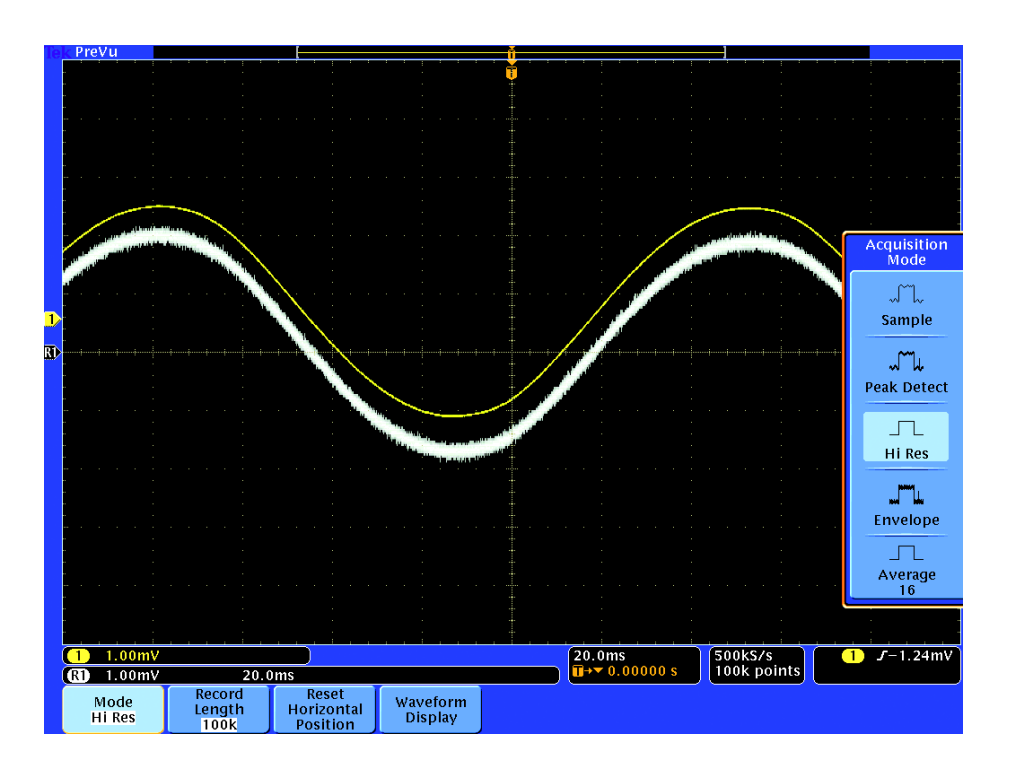

\*MSO/DPO2000 系列上没有提供。

MSO 和 DPO 系列示波器 スペット しょうしょうしょう しょうしょうしょう しょうしょうしゅう しゅうしゅん しょうしゅん しょうしゅん しょうしゅん しょうしゅうしょう

## 调试数字定时问题

数字设计人员必需迅速找到和分析各种电路定 时问题。例如,数字电路中的建立时间和保持 时间违规可能会导致不可预测的电路操作。 MSO/DPO 系列提供了捕获违规的建立时间和 保持时间触发功能,同时它提供了搜索功能, 自动确定采集内部的所有违规。此外,通过 MSO示波器,您可以监测整个并行总线中的建 立时间和保持时间。

#### 为找到建立时间和保持时间违规:

- 1. 按 Trigger Menu 前面板按钮。
- 2. 在侧面菜单中, 按 Type, 直到选择 Setup & Hold。
- 3. 使用多功能旋钮,设置所需的最小建立时间 和保持时间。
- 4. 按 Search 前面板按钮。
- 5. 选择 Search on Setup & Hold, 输入搜索 参数或选择 Copy Trigger Settings to Search。
- 6. 注意其立即标出建立时间和保持时间违规数 量,它们用白色三角形标出。

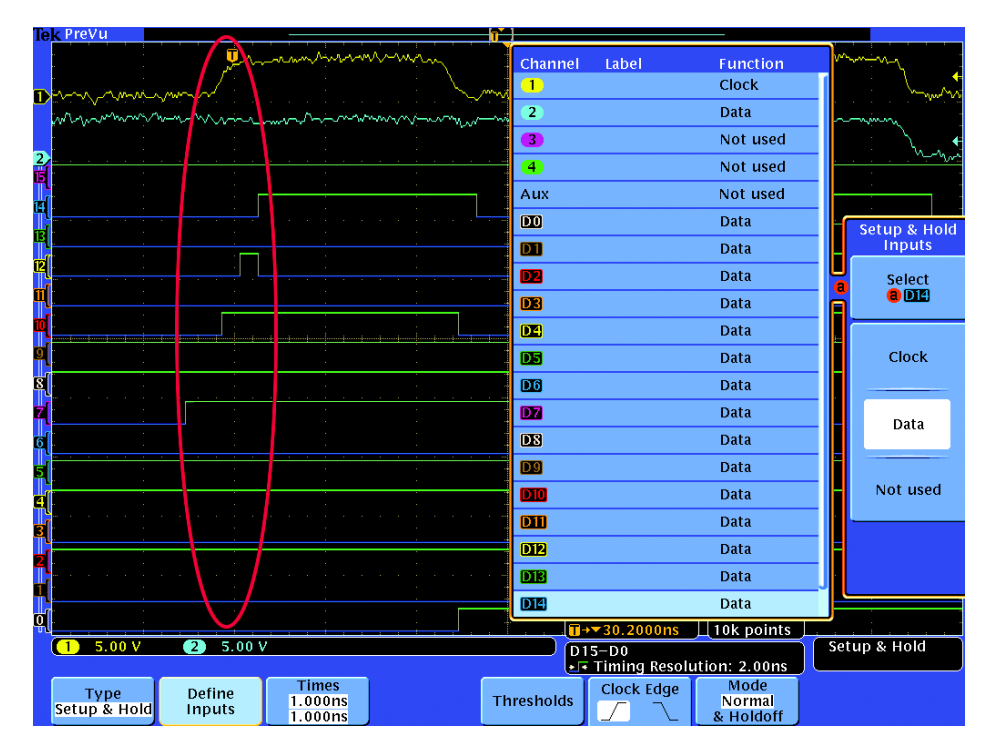

## 检查信号完整性

设计工程师必需检定设计中的信号,以保证设 计在实际环境中可靠地工作。检定标准包括频 率和幅度变化、上升时间、过冲、地面反弹、串 扰和其它信号完整性问题。

通过 MSO/DPO 系列,可以简便地自动或使用 光标完成这些测量。

#### 为进行信号完整性测量:

- 1. 按Cursors前面板按钮两次, 选择Horizontal Bar 光标。
- 2. 使用多功能旋钮,把一个光标放在接地上, 把另一个光标放在负过冲上。
- 3. 注意显示屏右上角光标读数中的过冲电压。
- 4. 为在信号上讲行自动测量, 按Measure前面 板按钮,选择所需的自动测量项目。
- 5. 通过启用 Statistics, 可以监测最坏情况下 测量项目随时间变化。

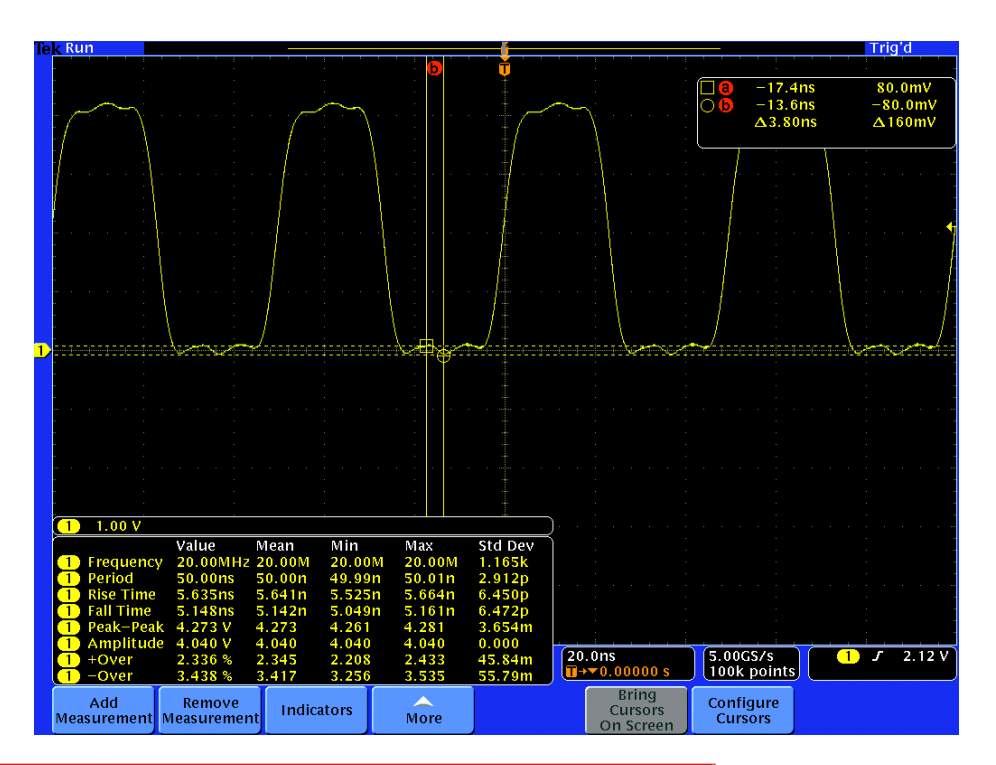

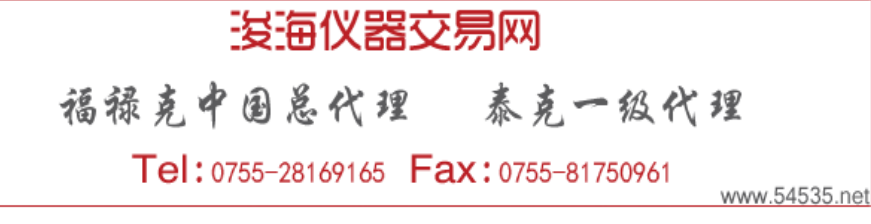

## 测试视频信号

视频技术人员必须在不同测试点迅速检查是否 存在视频信号。如果位于现场,技术人员需要 使用可以简便地带到每个地方的、重量轻的便 携式测试设备。MSO/DPO 系列视频触发功能 使这一示波器成为这些技术人员的重要工具。 MSO/DPO3000 系列中甚至内置了 75 欧姆终 结器。

#### 测试视频信号:

- 1. 在必要时,使用相应的适配器和 75W 端接 器,把视频信号连接到示波器上。
- 2. 按 Autoset 按钮, 自动设置视频显示。
- 3. 按 Trigger Menu 前面板按钮。
- 4. 选择 Trigger On Line Number, 可以使用 多功能旋钮,检查每个视频行。
- 5. 为增加部分显示余辉,按Acquire 和 Waveform Display, 使用多功能旋钮, 选择所需 的辉度等级。
- 6. 可以使用光标,测量相对幅度,如本显示屏 中所示的 7.5% 视频设置电平。

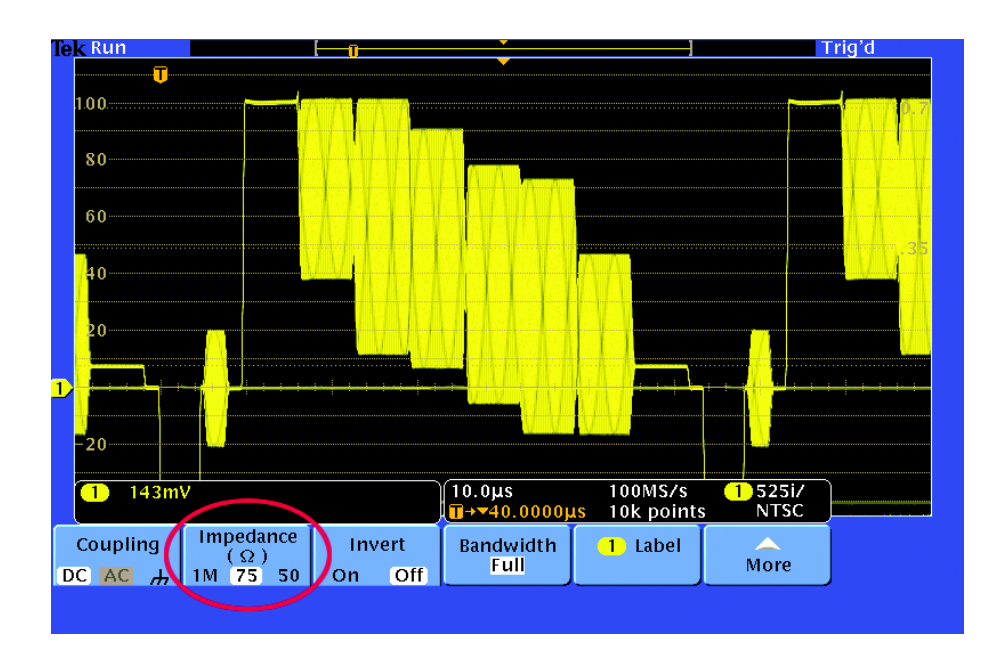

## 查找非预计的电路噪声

工程师和技术人员通常需要在原型中检查非预 计的噪声。但是,在时域中可能很难分析噪声 信号,如下图所示。MSO/DPO 系列快速傅立 叶变换(FFT)为识别电路中的噪声来源提供了强 大的工具。FFT 使得用户可以把信号划分成构 成频率,然后示波器可以使用这些构成频率, 显示信号的频域图。有了这些信息,开发人员 可以把这些频率与已知系统频率关联起来,如 系统时钟、频率振荡器、读/写选通、显示信号 或开关电源。

#### 为在频域中考察噪声信号:

- 1. 按前面板 Math 按钮。
- 2. 按 FFT 菜单按钮。
- 3. 按 Window 菜单按钮, 直到选择 Rectangular窗口, 它在宽带噪声信号上提供了最 高的频率分辨率。
- 4. 在需要时,使用多功能旋钮,调节 FFT 波形 的垂直和水平位置和标度。
- 5. 在本例中,FFT 中两个最高的峰值表明在 6 kHz 和 16 kHz 时有明显的噪声源。在本例 中,这些是耦合到信号中的系统时钟。

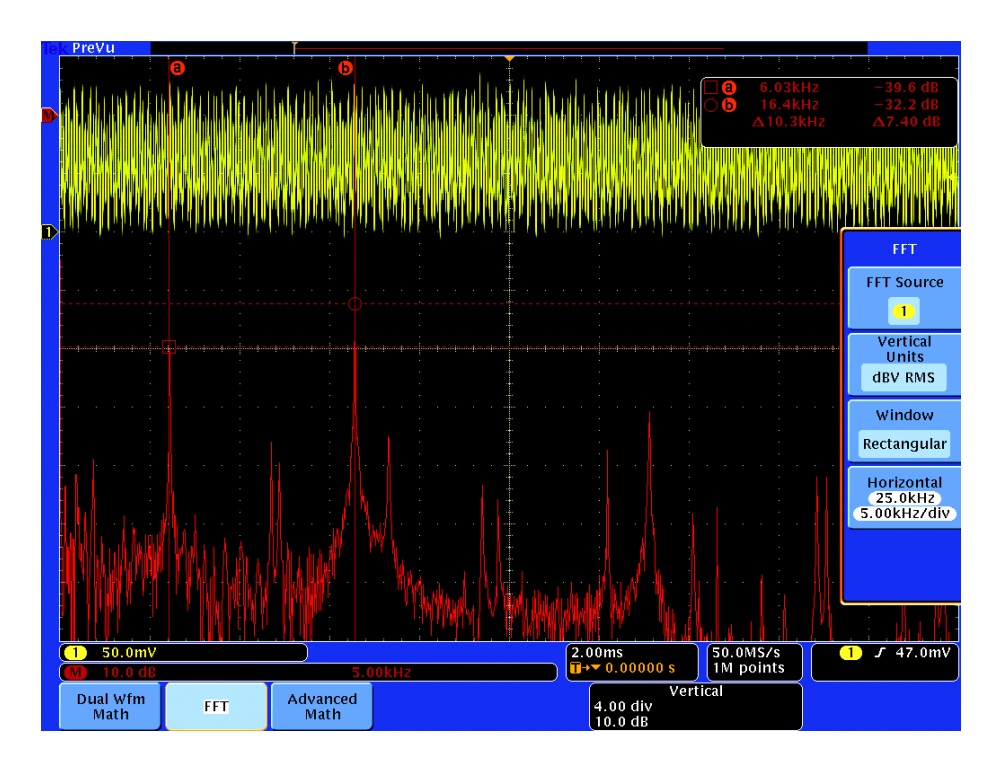

## 分析电源线路谐波

电源电路设计人员通常需要分析电路对电源线 的影响。尽管理想的电源会给电源线带来恒定 负荷,但实际电源电路并不能实现这一点,而 会在电源线上产生谐波。

MSO/DPO 系列及推荐附件(如 TCP0030 和 TCP0150 电流探头)提供强大的工具,简便地 测量电源电流,分析电源线上的谐波。

## 使用 DPOxPWR 电源分析模块和TCP0030 电流探头在电流波形上显示电源线谐波:

- 1. 连接TCP0030电流探头。注意显示屏左下方 的蓝色读数,通过简单连接探头,波形的垂 直单位已经自动设置成毫安(mA)。
- 2. 按 Test 前面板按钮。
- 3. 按 Analysis 菜单按钮, 选择 Harmonics。
- 4. 显示谐波图,可以在图中选择不同的谐波, 查看其频率、幅度和相位。也可以查看表格, 其中列明了所有谐波及其关键参数。

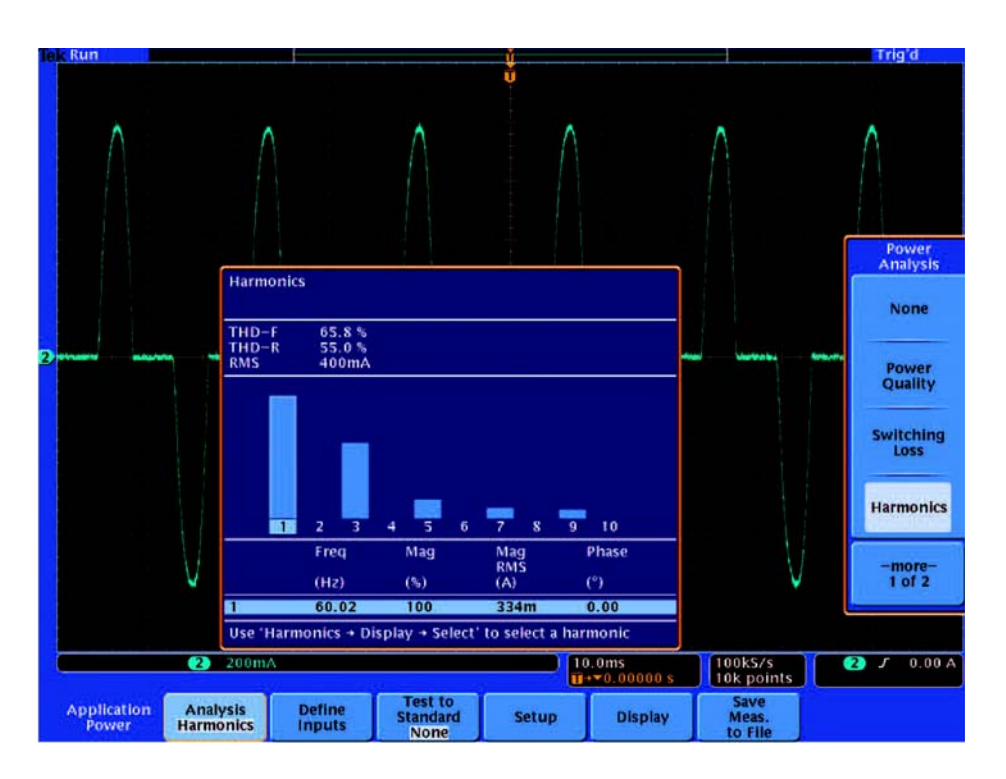

## 测量开关式电源电路

开关电源转换产品设计人员通常需要分析其设 计中元件消耗的瞬时功率,这一测量只能通过 示波器实现。

MSO/DPO 系列的长记录长度、信号调节和全系 列测量附件(如 TDP0500 高压差分探头或 TDP1000 差分探头和 TCP0030 电流探头)提供了 强大的工具,可以简便地测量开关式电源电路。

## 使用DPOxPWR电源分析模块、TDP1000 差分探头和TCP0030电流探头显示开关设 备中的瞬时功耗:

- 1. 使用TDP1000差分探头测量流经开关设备的 电压。
- 2. 使用TCP0030电流探头测量流经设备的电流。 注意显示屏左下方蓝色读数上的 mA 单位。
- 3. 按 Acquire 前面板按钮,选择 Hi Res 采集模 式,降低信号上的噪声。
- 4. 按 Test 前面板按钮。
- 5. 按Analysis菜单按钮,选择Switching Loss。
- 6. 这时会出现一个表格,其中列明打开、关闭、 传 导和总功率损耗和能量损耗。示波器会为波形 中的多个开关周期计算这些值,并显示不同开 关周期中的 Mean、Min 和 Max 统计数据。

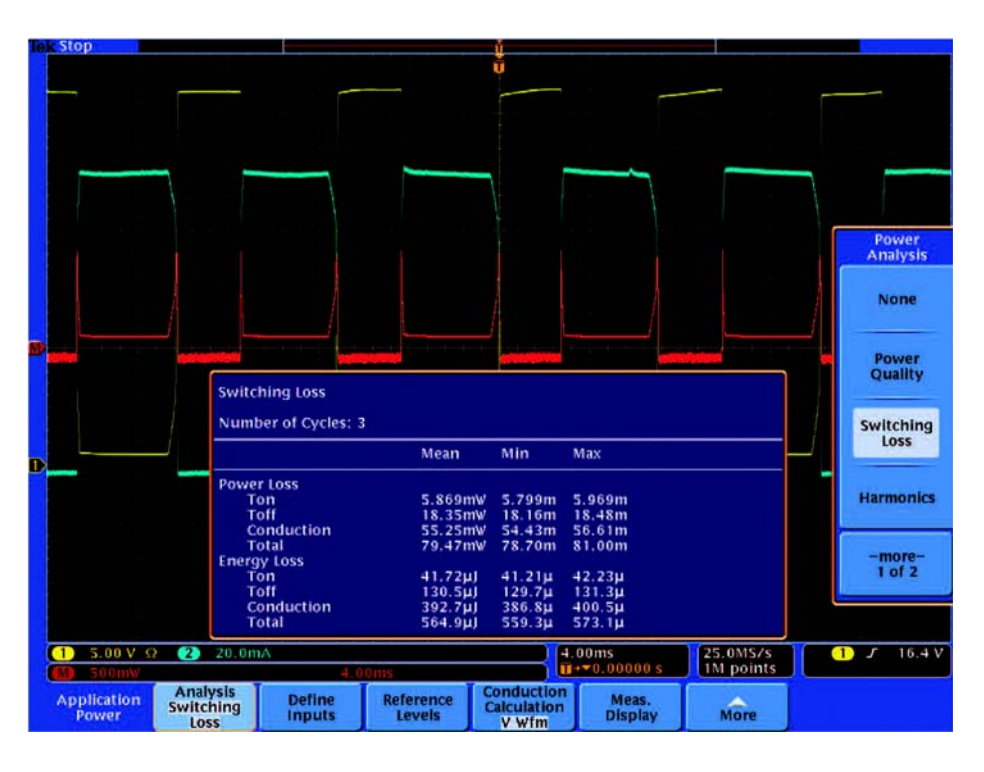

## 使用 X-Y 显示画面测量相位

可以使用X-Y显示来面,测量两个信号之间的 相对频率和相位。这些显示画面通常称为 Lissajous图,即使对相位和频率中很小的变化 也非常敏感,可以简便地看到普通时域显示画 面中很难检测到的差异。尽管Lissajous图在传 统上一直用于模拟信号,但它们也可以用于数 字信号。

X-Y 显示画面还可以用于电源应用,画出安全 工作区,其中针对设备电压绘制通过开关设备 的瞬时电流。通过使用这种图形技术,可以简 便地评估瞬时功率,对照设备技术数据比较最 大电压、电流和功率。

#### 比较两个时钟信号之间的相位:

- 1. 把两个信号连接到示波器。
- 2. 按前面板 Acquire 按钮。
- 3. 选择 XY Display 模式。
- 4. 当显示画面是一条从左下角到右上角的对角 线时,信号相位匹配。左面的屏幕图显示了 0.2 度相移。
- 5. 按前面板 Cursors 按钮。
- 6. 使用多功能旋钮,可以在显示的波形上任意 位置定位两个光标。

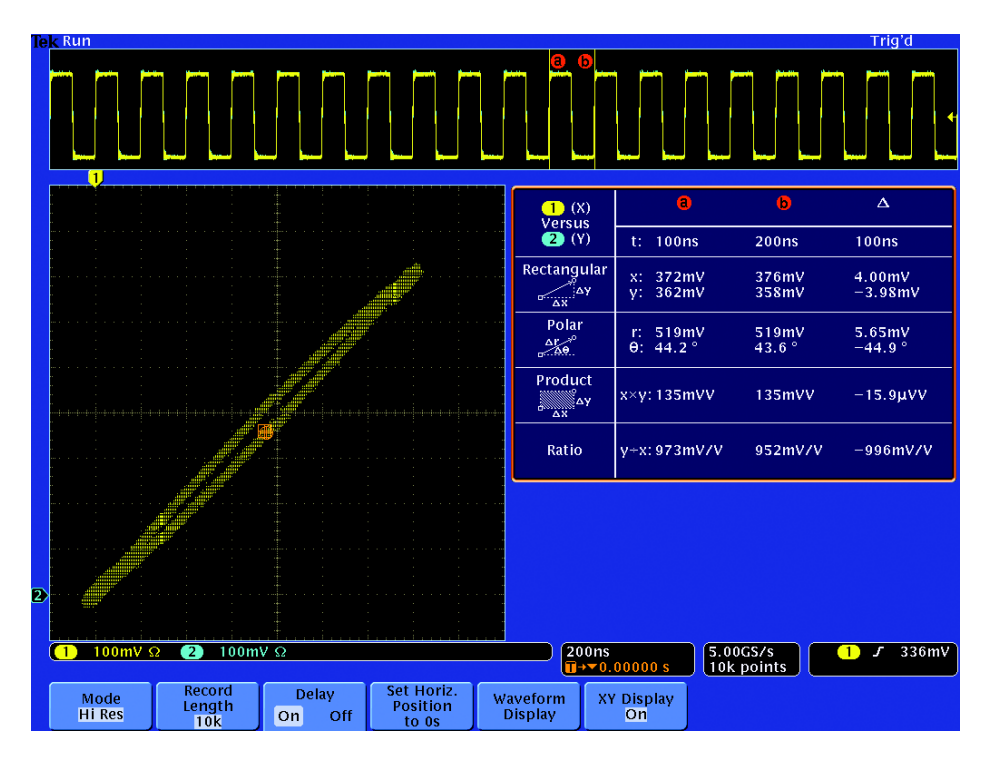

## 使用 OpenChoice ® Desktop 编制 结果文档

实验室中的设计工程师和现场的技术人员通常需 要存档使用示波器完成的工作。他们可能会把屏 幕图保存到可移动存储设备上,然后把文件手动 复制到PC上。每台MSO/DPO系列示波器免费 提供的简便易用的OpenChoice® Desktop通过 USB 直接把屏幕图传送到 PC 上,简化了这些 文档编制任务。Microsoft Word 和 Excel 工具 条也简化了与这些 Office 应用的集成。

#### 通过 USB 把屏幕图传送到 PC 上:

1. 采集信号。

- 2. 使用 USB 电缆把示波器连接到 PC 上。
- 3. 启动 OpenChoice Desktop 程序。
- 4. 按 Select Instrument. 选择话当的 USB 仪 器,点击 OK。
- 5. 按 Get Screen, 捕获屏幕图。
- 6. 按 Modify Note,添加备注。
- 7. 按Save As, 把屏幕图保存到PC的文件中。
- 8. 按 Copy to Clipboard。然后可以启动文档 编制程序,把图像粘贴到文档中。

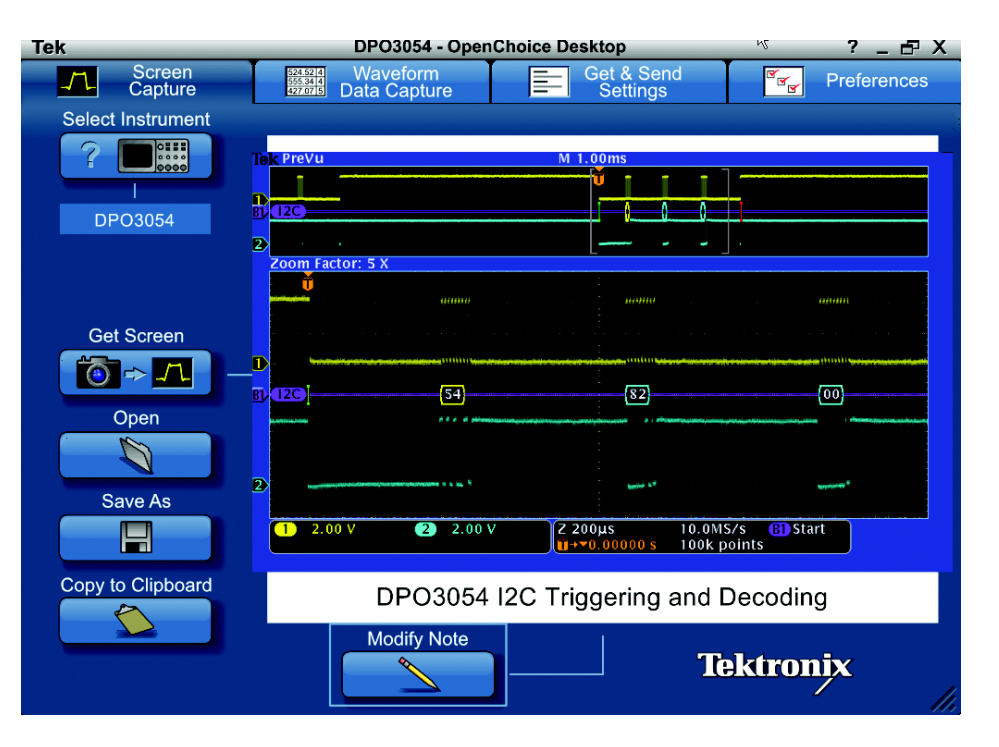

## 使用 NI LabVIEW SignalExpressTM 泰克版软件记录数据

通过 LE 版本 National Instruments LabVIEW SignalExpress™ 泰克版(TE)软件,可以从 PC 远程控制 MSO/DPO 系列。该软件在每台仪器 中免费提供,支持通过 GPIB、以太网和 USB 进行通信。最重要的是,NI LabVIEW SignalExpress TE支持方便的USB即插即用能 力,为各种泰克产品提供了内置支持。

LE版还包括基本数据记录功能,可以把波形和 测量数据捕获到磁盘中。

#### 执行简单的数据和测量记录:

1. 采集信号。

- 2. 使用 USB 电缆把示波器连接到 PC 上。
- 3. 启动NI LabVIEW SignalExpress TE程序。
- 4. SignalExpress 打开,自动连接仪器,把数 据传送到 PC。
- 5. 基本仪器远程控制通过Step Setup栏完成。
- 6. 通过红色的 Record 按钮, 完成简单的数据 和测量记录。
- 7. 然后可以把实时和记录的波形画面和测量结 果拖放到 Data View 栏。

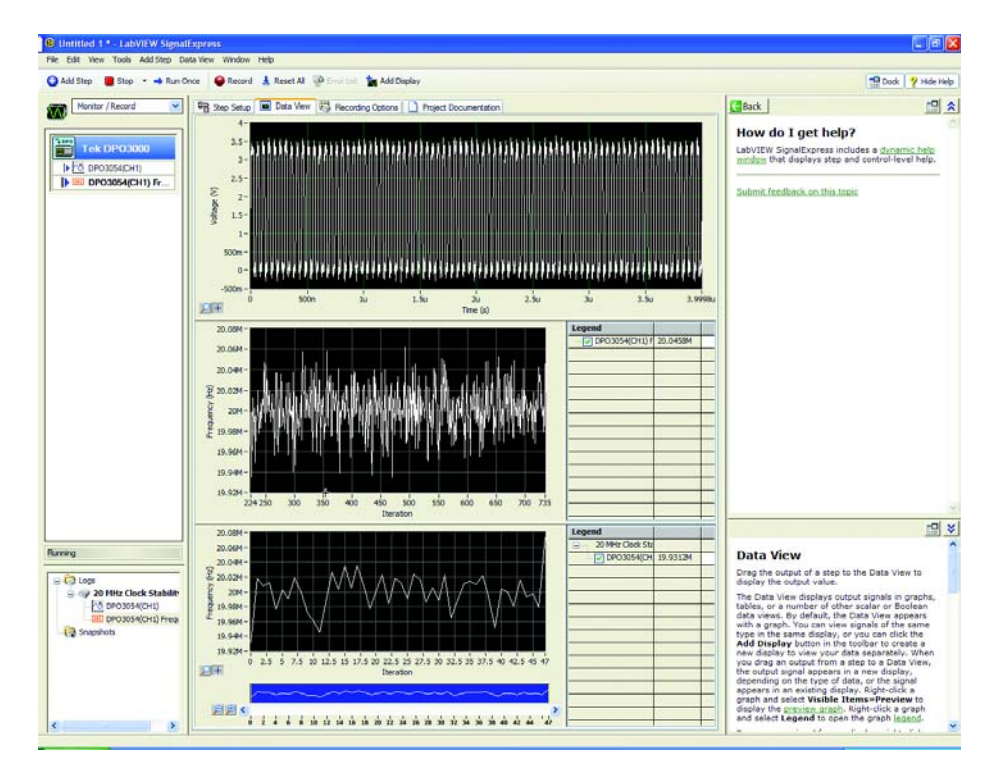

## 通过 SignalExpressTM 泰克版软件实现极限测试

尽管 MSO/DPO 系列提供了重要的机载分析功 能,但通过基于PC的应用程序可以更好地满足 部分应用需求。完全版本的 National Instruments LabVIEW SignalExpress™ 泰克版提供 了高级分析功能,如滤波、直方图和极限测试, 所有这一切都通过 Windows 界面及简便的 USB 即插即用能力完成。

#### 在信号上执行极限测试:

1. 采集信号。

- 2. 使用 USB 电缆把示波器连接到 PC 上。
- 3. 启动 SignalExpress™ TE 程序。
- 4. SignalExpress™将打开, 仪器自动连接, 把 数据传送到 PC 上。
- 5. 为针对指定极限对信号进行极限测试, 选择 Add Step  $\rightarrow$  Analog  $\rightarrow$  Test  $\rightarrow$  Limit Test.
- 6. 输入极限常数或波形。
- 7. 还可以选择 Add Step→Operations→ Conditional Repeat,重复测试,直到发生 失败。

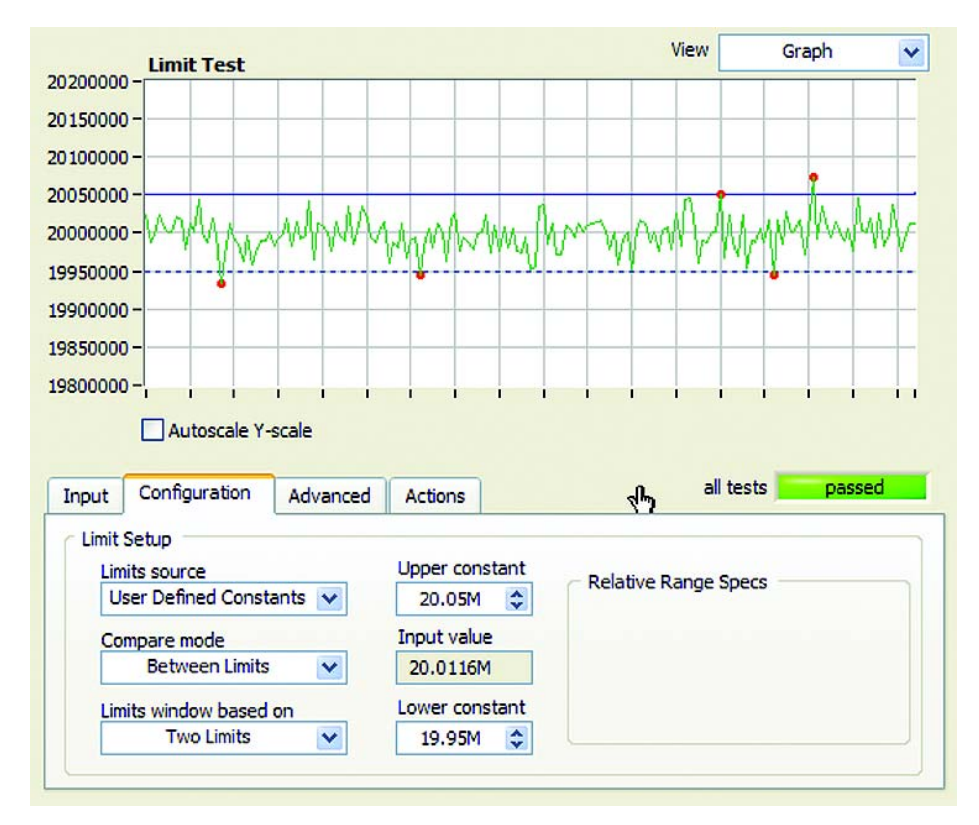

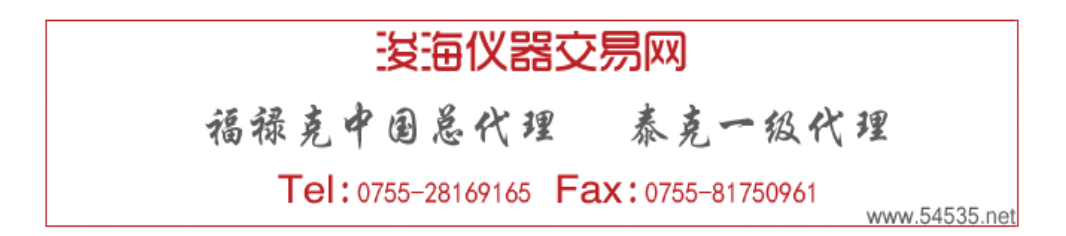

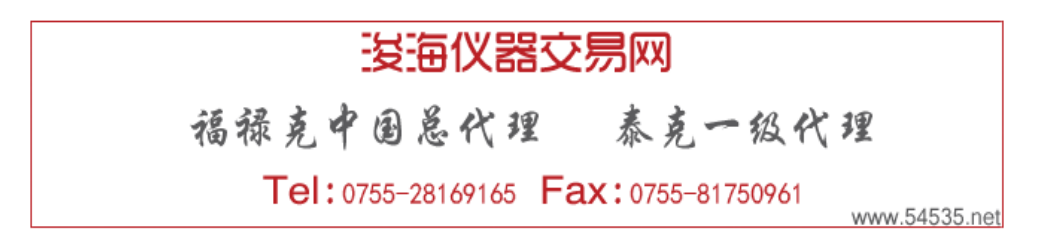

版权所有© 2008, 泰克有限公司。泰克公司保留所有权利。泰克公司的产品受美国和国外专利权保护,包括已发布和尚未发布的产 品。以往出版的相关资料信息由本出版物所代替。泰克公司保留更改产品规格和定价的权利。TEKTRONIX 和TEK 是泰克有限公司 的注册商标。所有其他相关商标名称是各自公司的服务商标、或注册商标。05/09 FLG 3GC-21588-2

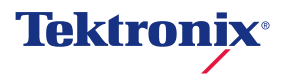